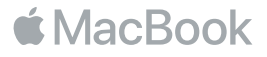

#### **Добре дошли при вашия MacBook**

Нека да започнем. За да стартирате MacBook, натиснете бутона за включване или го отворете, след което Setup Assistant ще ви помогне да се свържете към желана Wi-Fi мрежа, да създадете потребителски акаунт и да прехвърлите вашите документи, снимки и музика от друг Mac или PC.

Разполагате с възможност да създадете нов Apple ID акаунт или да се впишете със съществуващ, с което ще конфигурирате по автоматичен начин App Store, iTunes Store, Messages, FaceTime и не само. Ако вече разполагате с Apple ID, Setup Assistant ще се свърже с iCloud, а заложените приложения Mail, Contacts, Calendar и Safari ще се обновят с вашите персонални данни и съдържание.

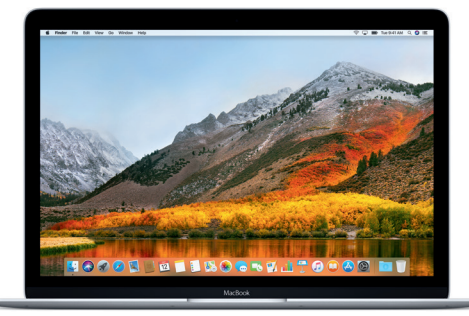

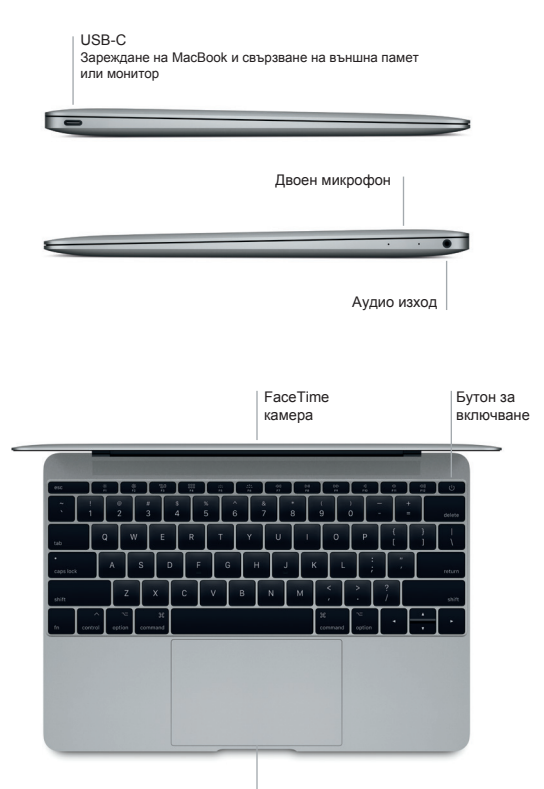

Force Touch тракпад

#### **Запознайте се с работния плот**

Работният плот на MacBook Pro ви позволява не само да откриете всичко, но и да направите всичко, което пожелаете. Сложете приложенията, които използвате най-често в удобния Dock панел, който се намира в долната част на екрана. Отворете System Preferences, за да персонализирате вашия работен плот и да извършите други настройки. Кликнете върху Finder, за да стигнете до всички файлове и папки.

Менюто в горната част на екрана ви предоставя полезна информация относно вашия MacBook Pro. За да видите дали сте се свързали към желаната безжична мрежа, кликнете върху стандартната Wi-Fi икона, която се намира от дясната страна на основното меню. Siri винаги е в готовност да ви помогне, като намери търсена информация, файл или като изпълни друга задача, след като отправите гласова команда.

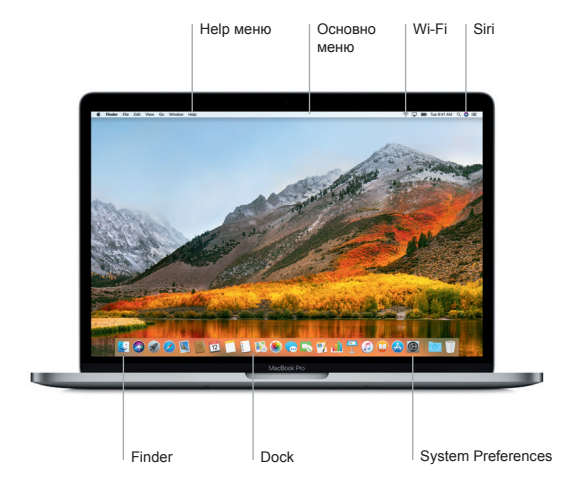

### **Управлявайте вашия Mac с Multi-Touch**

Може да направите много с вашия MacBook и то само чрез комбинация от лесни движения върху вградения тракпад. За да разберете повече за тях, отворете System Preferences и кликнете върху Trackpad.

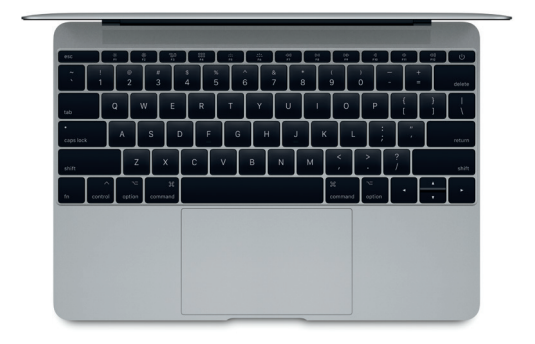

**Кликване**

Натиснете върху тракпада.

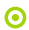

# **Force кликване**

Кликнете и натиснете по-силно, за да видите допълнителна информация, свързана с избрания елемент.

**Кликване с десен бутон** Кликнете върху тракпада с два пръста.

## **Превъртане**

Плъзнете с два пръста вертикално, за да преминете към долна или горна страница

#### **Важно**

Моля, прочетете внимателно този документ и информацията за безопасност в инструкциите, преди да използвате MacBook, MacBook Air или MacBook Pro за първи път.

#### **Архивирайте вашите данни**

Може да архивирате вашите MacBook, MacBook Air или MacBook Pro данни, като използвате Time Machine, заложено приложение в macOS, което работи с външна памет и AirPort Time Capsule (продава се отделно). За да стартирате процеса, отворете System Preferences и кликнете върху Time Machine.

#### **Научете повече**

За да разберете повече за това как да настроите и използвате вашия компютър, вижте ръководството за потребителя. Може да стигнете до него, след като отворите приложението iBooks и потърсите "MacBook Essentials", "MacBook Air Essentials" или "MacBook Pro Essentials". Повече информация за вашия MacBook, MacBook Air или MacBook Pro може да намерите и в раздел Mac Help, до който може да стигнете, след като отворите Finder и кликнете върху меню Help.

#### **Поддръжка**

За подробна информация за MacBook посетете: www.apple.com/support/macbook. За подробна информация за MacBook Air посетете: www.apple.com/support/macbookair. За подробна информация за MacBook Pro посетете: www.apple.com/support/macbookpro. За да се свържете с Apple посетете [support.apple.com/contact](http://support.apple.com/contact).

#### **Възстановяване на софтуер**

Ако имате проблем с вашия MacBook, MacBook Air или MacBook Pro, приложението macOS Utilities може да ви помогне да възстановите съдържанието си от направено копие през Time Machine или да инсталирате отново вашите macOS и Apple приложения. За да стигнете до macOS Utilities, рестартирайте вашия компютър, докато държите натисната клавишната комбинация от Command и R.